# Manual de RRII

EBRON: Gestión de TFGyM

El presente manual brinda una guía al usuario para la configuración y utilización de la aplicación Ebrón, diseñada para la Gestión de los Trabajos Fin de Grado y Fin de Máster, según las directrices de la Normativa Marco de Trabajo Fin de Grado y Fin de Máster de la Universitat Politècnica de València. Ebrón se crea para ayudar a conseguir las directrices establecidas por la Normativa a través de una interfaz de usuario intuitiva.

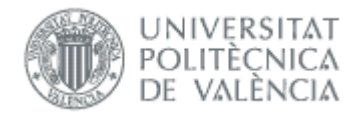

# Manual de RRII

EBRON: Gestión de TFGyM

# ÍNDICE

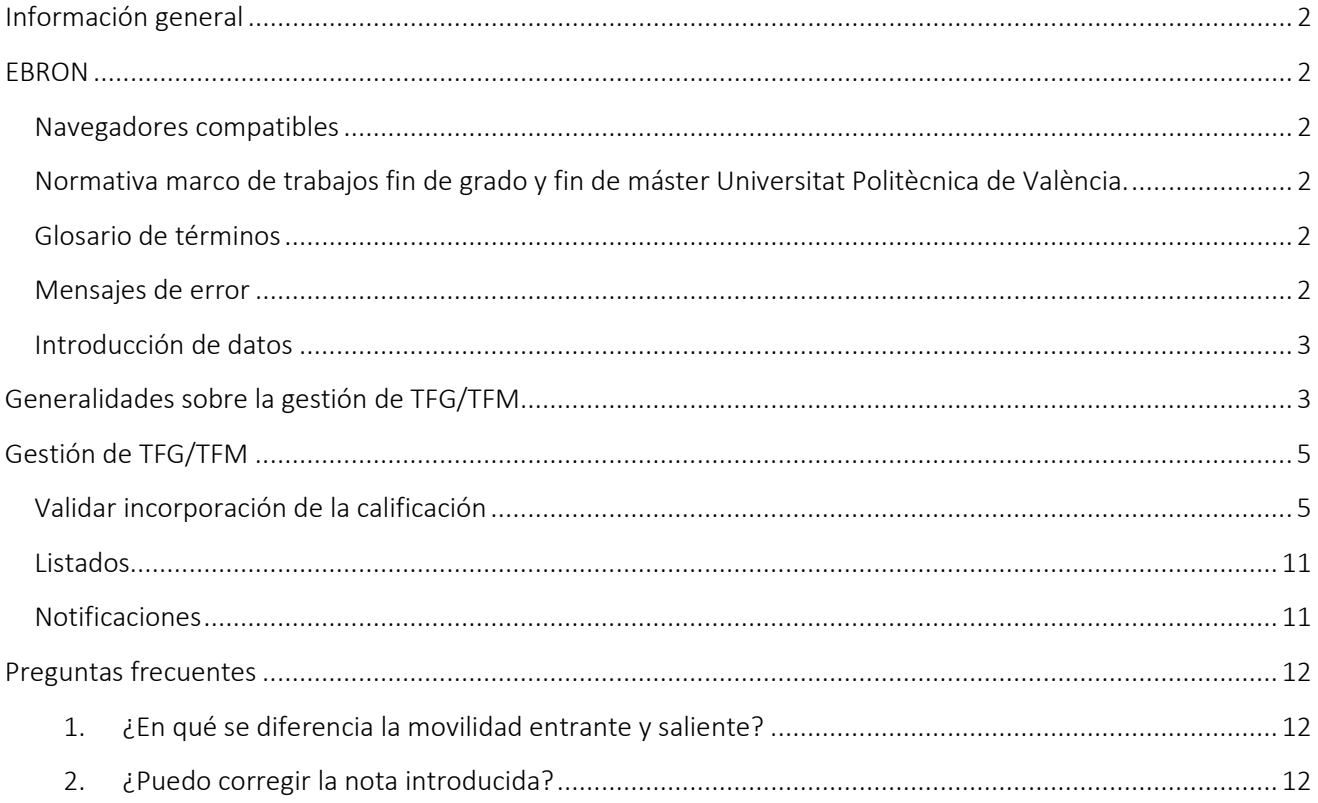

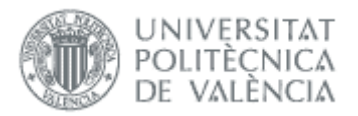

# <span id="page-2-0"></span>*Información general*

## <span id="page-2-1"></span>Navegadores compatibles

Ebrón es compatible con los siguientes navegadores:

| Navegador     | Comentario |
|---------------|------------|
| Firefox       | $4+$       |
| Google Chrome | $10+$      |
| Safari        | $5+$       |
| Ópera         | $11+$      |
| IE            | $8+$       |

*Tabla 1 Navegadores compatibles*

### <span id="page-2-2"></span>Normativa marco de trabajos fin de grado y fin de máster Universitat Politècnica de València.

Esta aplicación pretende facilitar la gestión para la aplicación de la Normativa de trabajos fin de grado y máster aprobada en consejo de Gobierno el 7 de marzo del 2013.

### <span id="page-2-3"></span>Glosario de términos

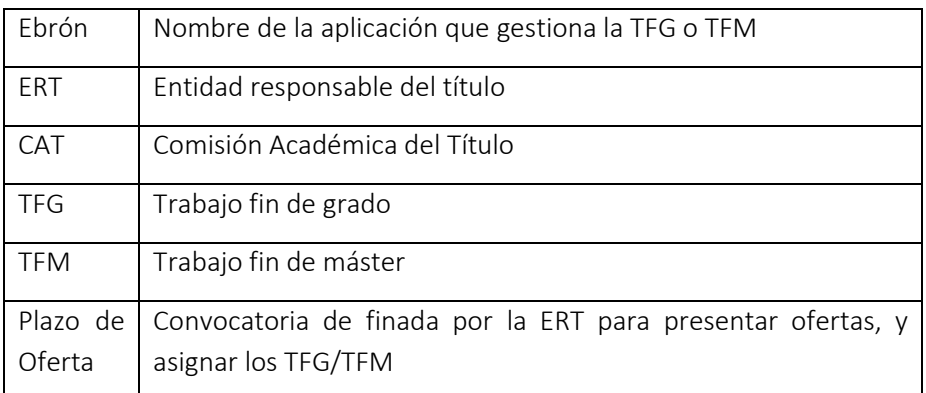

### <span id="page-2-4"></span>Mensajes de error

Durante la utilización de la aplicación, es posible que reciba, en alguna ocasión, un mensaje de error. Por lo general, esto sucede cuando trata de ver, modificar o eliminar información a la que no tiene acceso. En la página de mensaje que se muestre se explicarán las razones por las que se ha producido el error.

# *EBRON*

#### • • •

El presente manual brinda una guía al usuario para la configuración y utilización de la aplicación Ebrón, diseñada para la Gestión de los Trabajos Fin de Grado y Fin de Máster, según las directrices de la Normativa Marco de Trabajo Fin de Grado y Fin de Máster de la Universitat Politècnica de València. Ebrón se crea para ayudar a conseguir las directrices establecidas por la Normativa a través de una interfaz de usuario intuitiva.

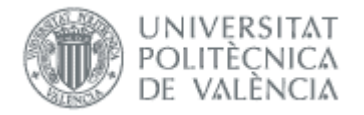

## <span id="page-3-0"></span>Introducción de datos

La introducción de datos en Ebrón es similar a la introducción de datos en cualquier página web. Los datos se introducen accediendo a los formularios de alta o utilizando la funcionalidad para importación de datos.

# <span id="page-3-1"></span>*Generalidades sobre la gestión de TFG/TFM*

Generalmente, es el Tutor el responsable de introducir los datos de su propuesta de TFG/TFM en Ebrón. Por otra parte, los roles Departamento, CAT y ERT disponen de un apartado de gestión de TFG/TFM que les permite validar o rechazar las distintas propuestas de TFG/TFM realizadas por los actores intervinientes en el proceso (ver [Figura 1\)](#page-3-2). Cada vez que hay un rechazo, la aplicación enviará una notificación al responsable del paso anterior de que debe subsanar los motivos del rechazo. Una vez que la ERT ha aceptado la propuesta de TFG/TFM, ésta es incorporada a la oferta de la ERT y los alumnos ya podrán solicitarla.

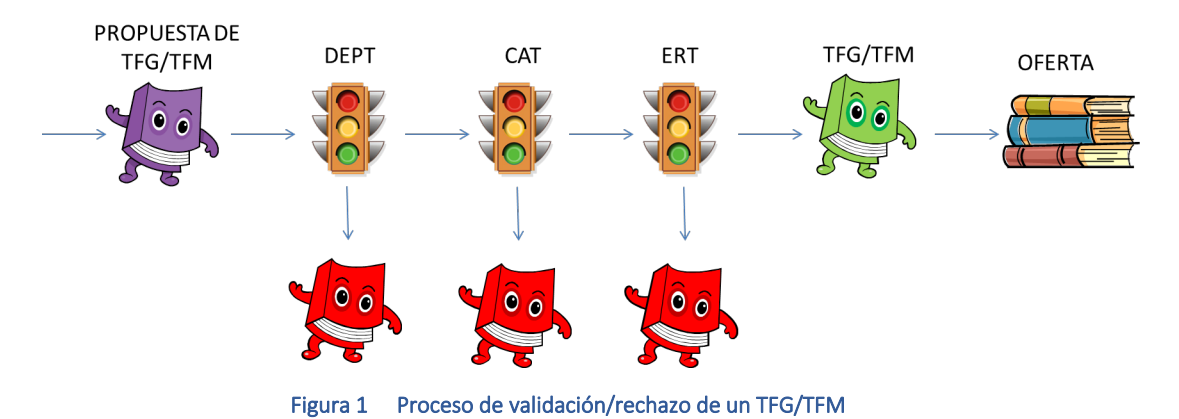

<span id="page-3-2"></span>Un requisito necesario para que sea posible introducir propuestas de TFG/TFM en Ebrón es que la ERT correspondiente haya publicado un Plazo de Oferta con sus correspondientes fechas. Por tanto, el proceso completo es el mostrado en la [Figura 2:](#page-4-0)

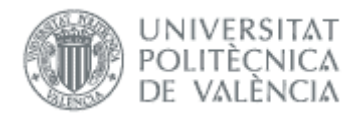

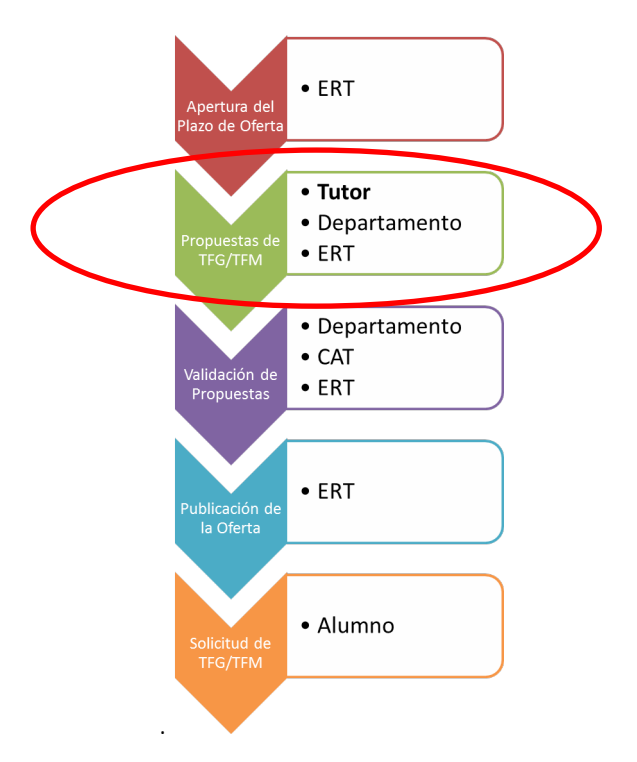

#### Figura 2 Proceso de Gestión de un TFG/TFM y el rol responsable

<span id="page-4-0"></span>En el caso de trabajos en movilidad, el alumno también puede crear el trabajo y el departamento no interviene en la validación:

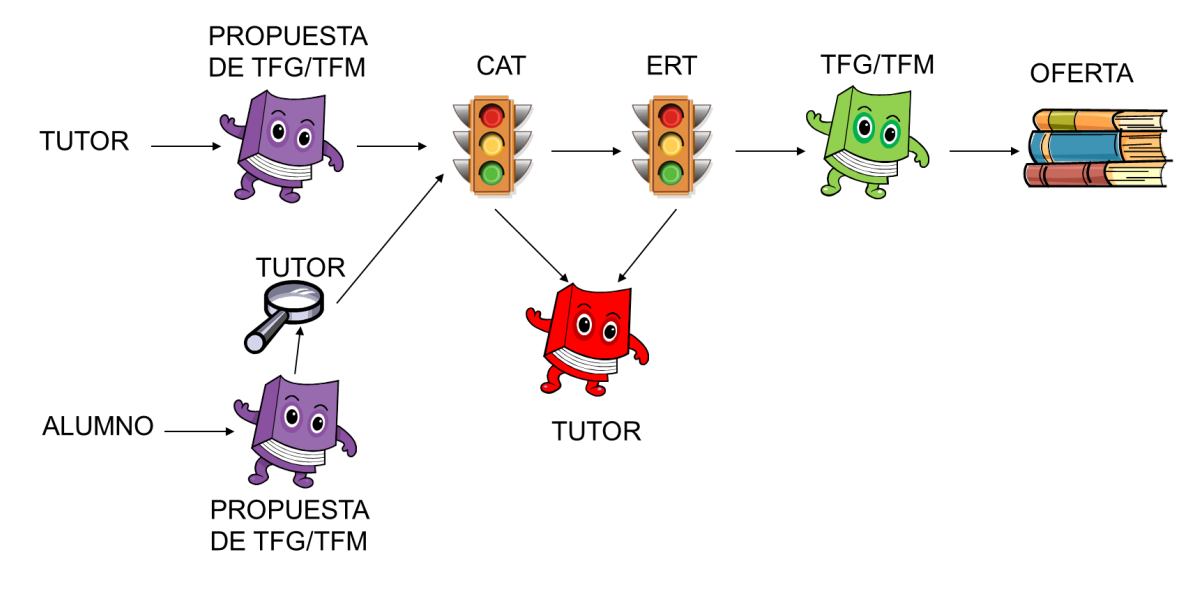

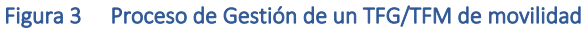

Una vez que el alumno en movilidad tiene que hacer la solicitud de defensa o reconocimiento, si el alumno hace la defensa en la UPV se trata como una defensa ordinaria, y desde Relaciones Internacionales (RRII) no hay que hacer nada. En cambio, si el alumno ya ha defendido el trabajo en otra universidad y solicita el reconocimiento, se aplica el proceso en [Figura 4:](#page-5-2)

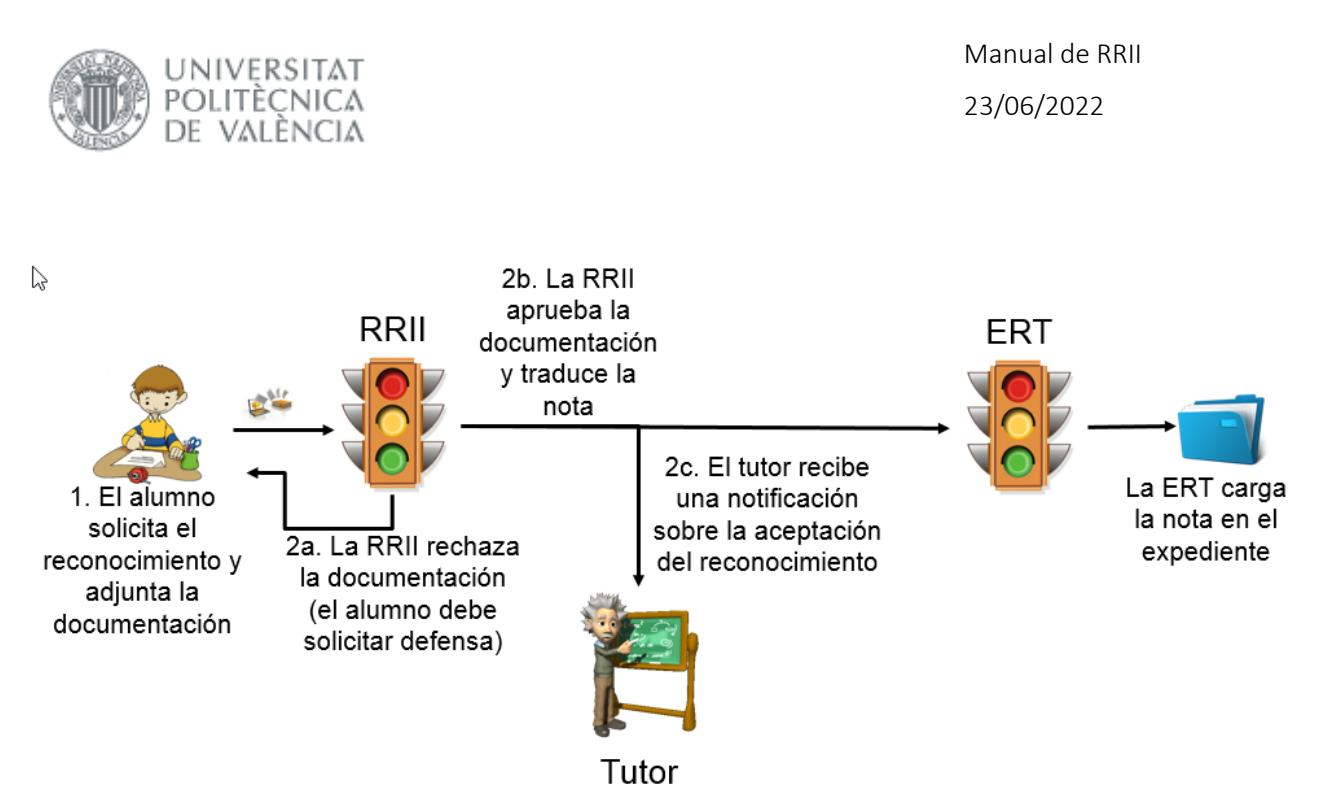

Figura 4 Proceso de solicitud de defensa/reconocimiento

<span id="page-5-2"></span>Todas las pantallas de la aplicación están diseñadas en un apartado común similar a la [Figura 5](#page-5-3) que proporcionan la posibilidad filtrar las búsquedas por diferentes conceptos, según se indique en los apartados correspondientes, y ordenar pinchando sobre la etiqueta correspondiente.

La pantalla se compone de una tabla paginada, cuyo número de filas es seleccionable (controles "Ver X por página") y con una botonera de desplazamiento a la primera página, a la página siguiente, a la página anterior o a la última página.

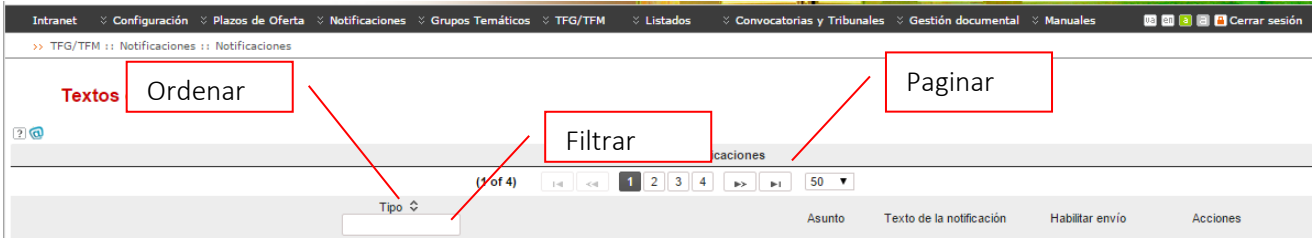

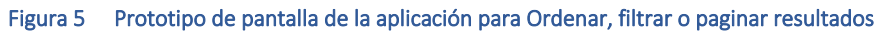

# <span id="page-5-3"></span><span id="page-5-0"></span>*Gestión de TFG/TFM*

En este apartado se explica cómo desde RRII se tienen que gestionar las solicitudes de defensa/reconocimiento.

### <span id="page-5-1"></span>Validar incorporación de la calificación

El técnico de RRII deberá habilitar la notificación denominada "Solicitud de incorporación de la calificación del TFG/TFGM defendido en la universidad de destino", para que tenga conocimiento de que tiene solicitudes pendientes de calificar:

Manual de RRII

23/06/2022

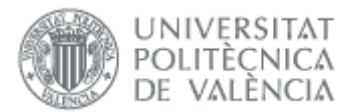

#### Textos de Notificaciones (conectado como: ERT)

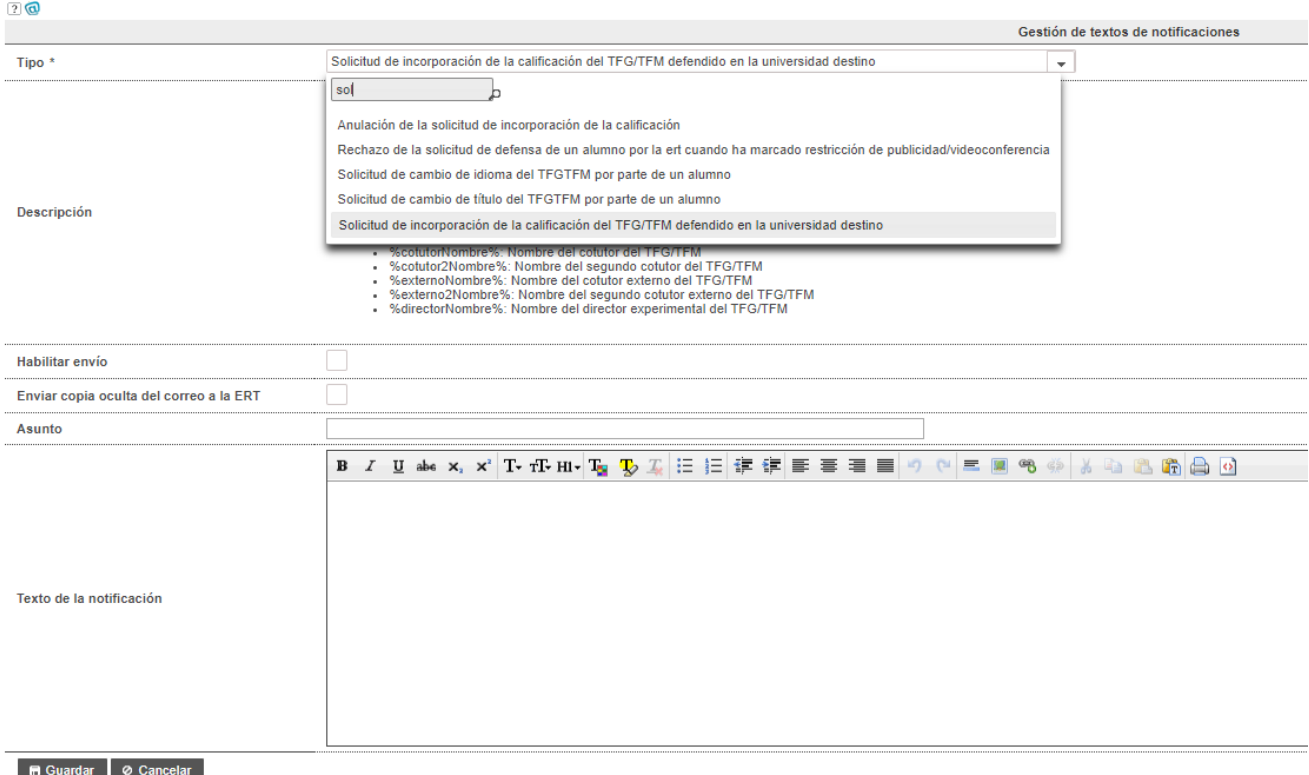

#### Figura 6 Habilitar notificación

Una vez habilitada la notificación, accederemos a las solicitudes.

Podemos ver las solicitudes desde esta opción:

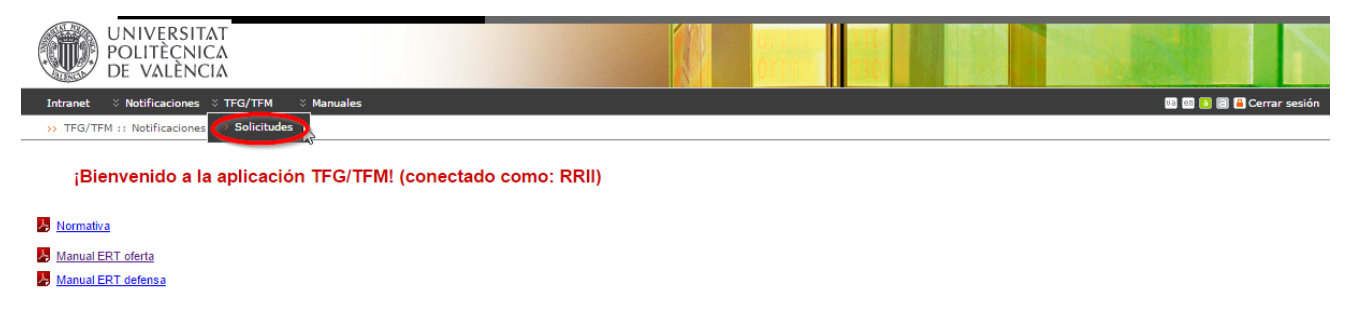

#### Figura 7 Acceso a solicitudes

Por defecto vemos las solicitudes pendientes de aprobar, aunque también podemos ver las de otros estados (Todas, aprobadas, rechazadas, no presentadas) así como filtrar por curso académico, titulaciones y convocatorias:

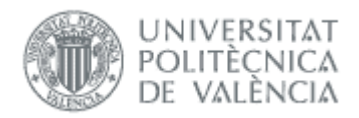

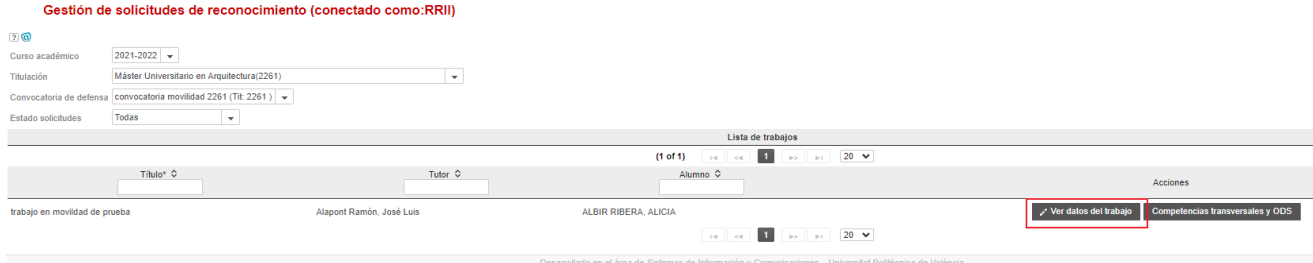

Pulsando en el botón "*Ver datos del trabajo"* accedemos a la información del trabajo:

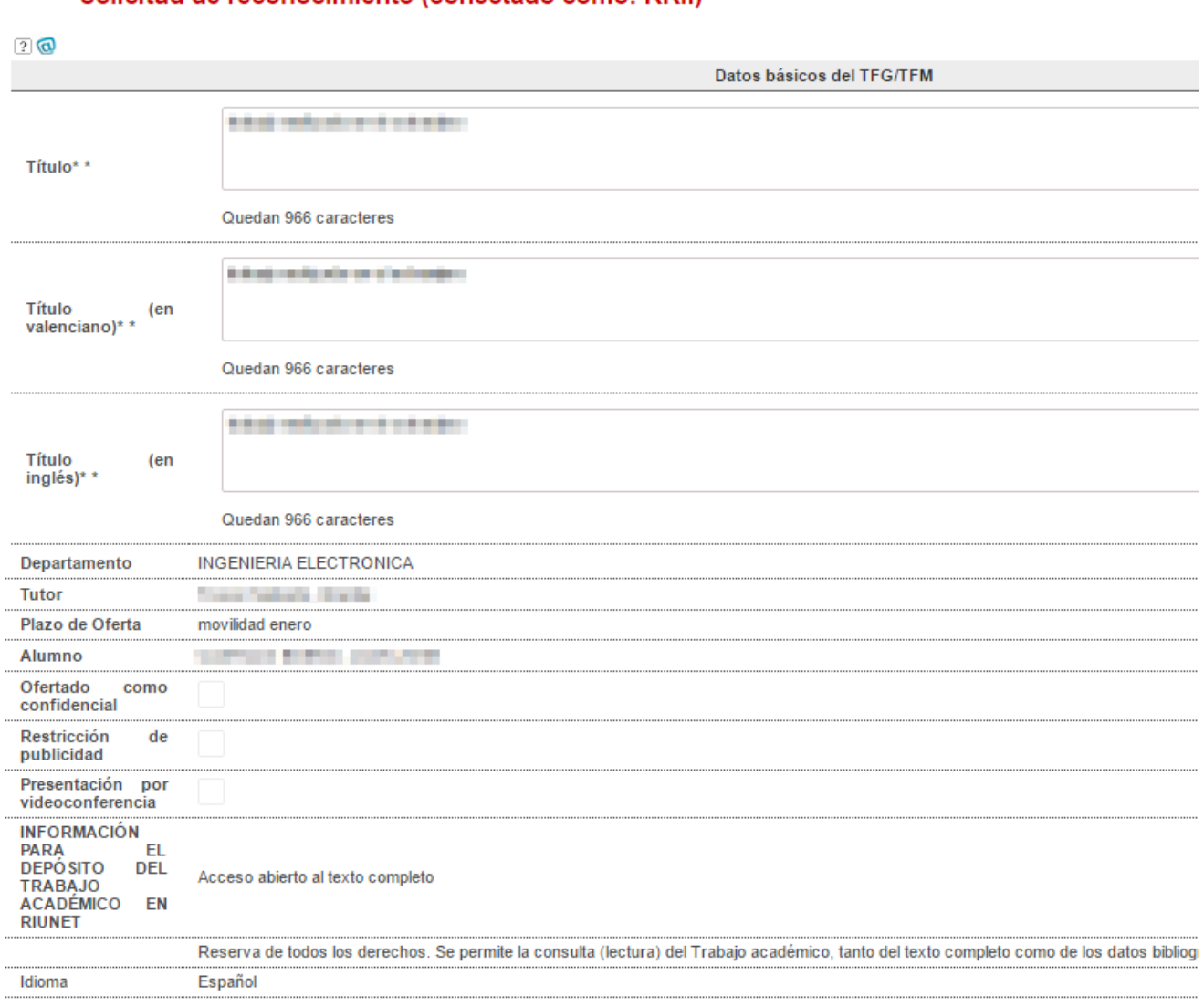

#### Solicitud de reconocimiento (conectado como: RRII)

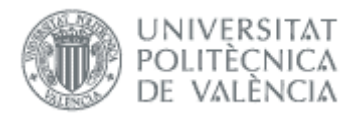

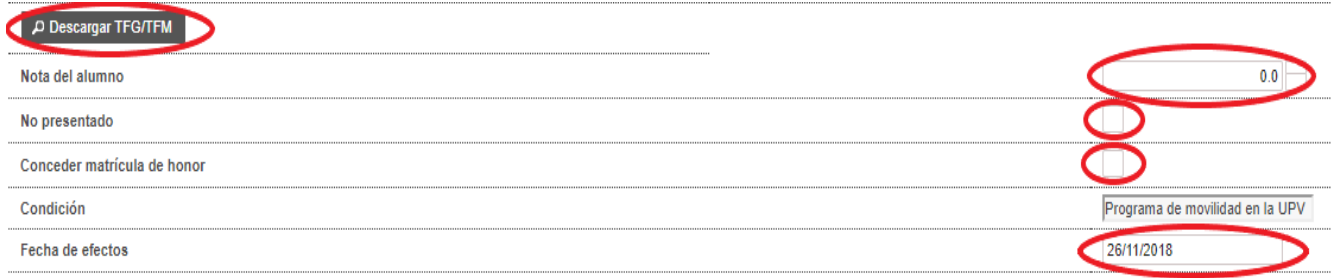

Aquí podemos descargarnos la documentación del trabajo. Con esta información tenemos que aceptar la soli-citud (se requiere que pongamos antes la nota<sup>[1](#page-8-0)</sup> o marcar como no presentado y la fecha de efectos) o rechazarla (hay que poner el motivo en el campo notificación).

Puede haber 4 posibles escenarios:

#### 1. TFG/TFM SUPERADO Y CON EL RESTO DE CRÉDITOS APROBADOS

Una vez que en el expediente consten como superados todos los créditos excepto el TFM/TFG, el alumno subirá su trabajo a la aplicación.

El técnico rellenará los datos de la solicitud y al aceptarla tendrá que habilitar la notificación "Aceptación de la solicitud de incorporación de la calificación de un alumno del TFG/TFM defendido en la universidad de destino". El tutor, el alumno y la ERT recibirán la notificación.

Si la rechaza tendrá que habilitar la notificación denominada "Rechazo solicitud de la incorporación de la calificación de un alumno del TFG/TFM defendido en la universidad de destino". La notificación la recibirá el tutor y el alumno.

#### 2. TFG/TFM SUPERADO Y ESTAR PENDIENTE DE APROBAR ASIGNATURAS, ACTIVIDADES O PRÁCTICAS EXTER-NAS CURRICULARES EN EL CURSO SIGUIENTE O POSTERIORES

En este caso el técnico de RRII no podrá introducir la nota del alumno hasta que haya superado los créditos que le faltan (asignaturas, actividades y/o prácticas externas curriculares). Al introducir la nota le saldrá un aviso que le faltan xxx créditos por superar.

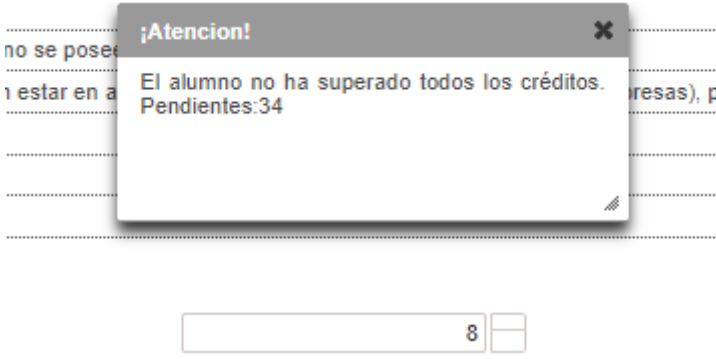

<span id="page-8-0"></span><sup>1</sup> Recordar que en la nota, como separador decimal se usa el punto, no la coma.

<sup>8</sup>

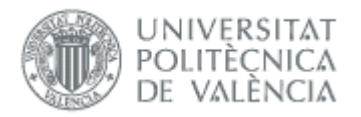

Una vez superados los créditos recibirá un correo indicándole de que ya puede introducir la nota.

El técnico rellenará los datos de la solicitud y al aceptarla tendrá que habilitar la notificación "Aceptación de la solicitud de incorporación de la calificación de un alumno del TFG/TFM defendido en la universidad de destino". El tutor, el alumno y la ERT recibirán la notificación.

Si la rechaza tendrá que habilitar la notificación denominada "Rechazo solicitud de la incorporación de la calificación de un alumno del TFG/TFM defendido en la universidad de destino". La notificación la recibirá el tutor y el alumno.

#### 3. TFG/TFM ALUMNOS DOBLE TITULACIÓN CON TÍTULOS EXTERNOS UPV

Este caso es similar a los dos anteriores, dependerá de si se han superado los créditos o no. Se diferencia en que el técnico puede ver los campos de subcondición.

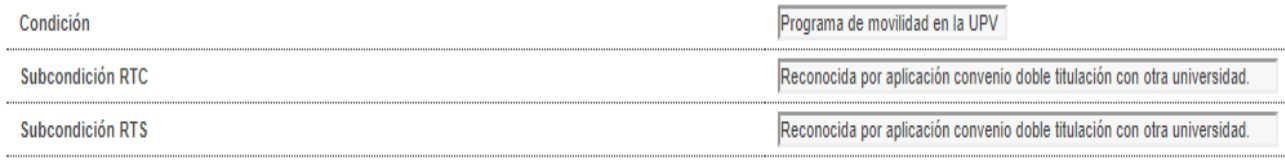

#### 4. TFG/TFM CON LA CALIFICACIÓN DE NO PRESENTADO / SUSPENSO

En el caso de que el técnico marque como no presentado el trabajo o introduzca una nota menor de 5 (suspendido o No apto) deberá de habilitar la notificación "Aceptación de la solicitud de incorporación de la calificación de un alumno del TFG/TFM defendido en la universidad de destino" para que al darle aceptar le llegue al tutor, al alumno y a la ERT.

Una vez ya el técnico introduzca la nota, puede rellenar el apartado "*Anotaciones sobre la transcripción*" de la nota. Con esto podrá el alumno conocer qué base se ha tenido en cuenta para formular la nota.

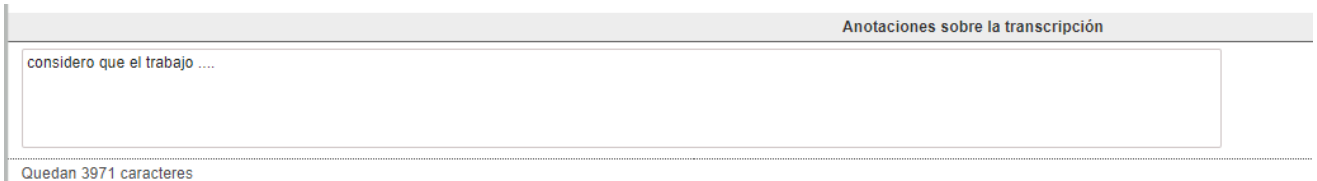

Una vez ya rellenados todos los datos que se consideren oportunos y puesta la nota, el técnico podrá aceptar la solicitud pulsando el botón "Aceptar la solicitud de reconocimiento". Al aceptar nos pedirá confirmación:

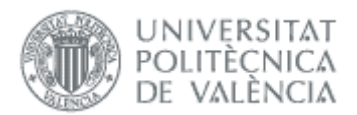

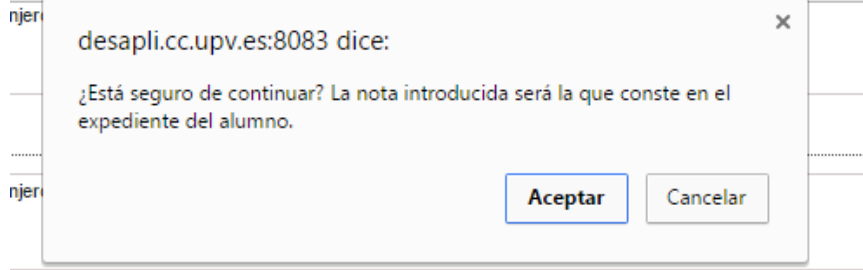

De esta forma damos por finalizada la solicitud, y cuando la ERT lo valide, la información se volcará al expediente del alumno.

Tener en cuenta que mientras la ERT no lo valide, desde RRII podemos modificar la nota (aunque la solicitud ya la hayamos validado), por lo que si se detecta algún problema en la nota podemos corregirlo mientras la aplicación nos lo permita.

También podemos, desde esta misma pantalla, rellenar la encuesta de Competencias Transversales y una breve valoración de cómo se justifica el proyecto conforme los Objetivos de Desarrollo Sostenible (ODS) actuales.

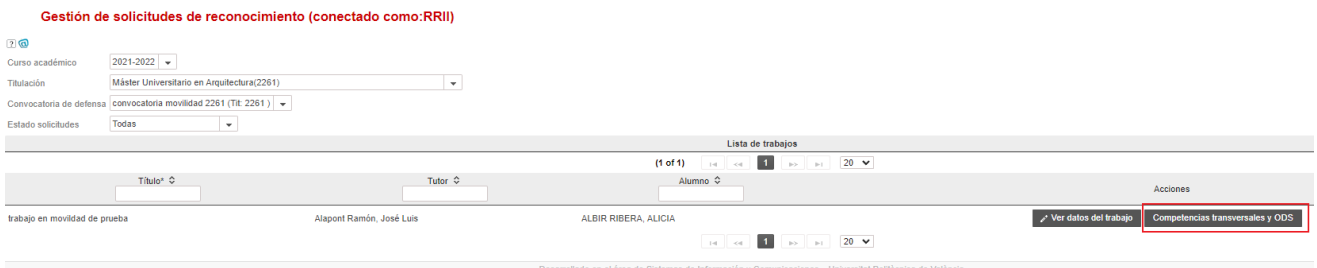

Pulsando en el botón "Competencias transversales y ODS" accedemos a la pantalla de valoración de competencias por parte de un tribunal de defensa:

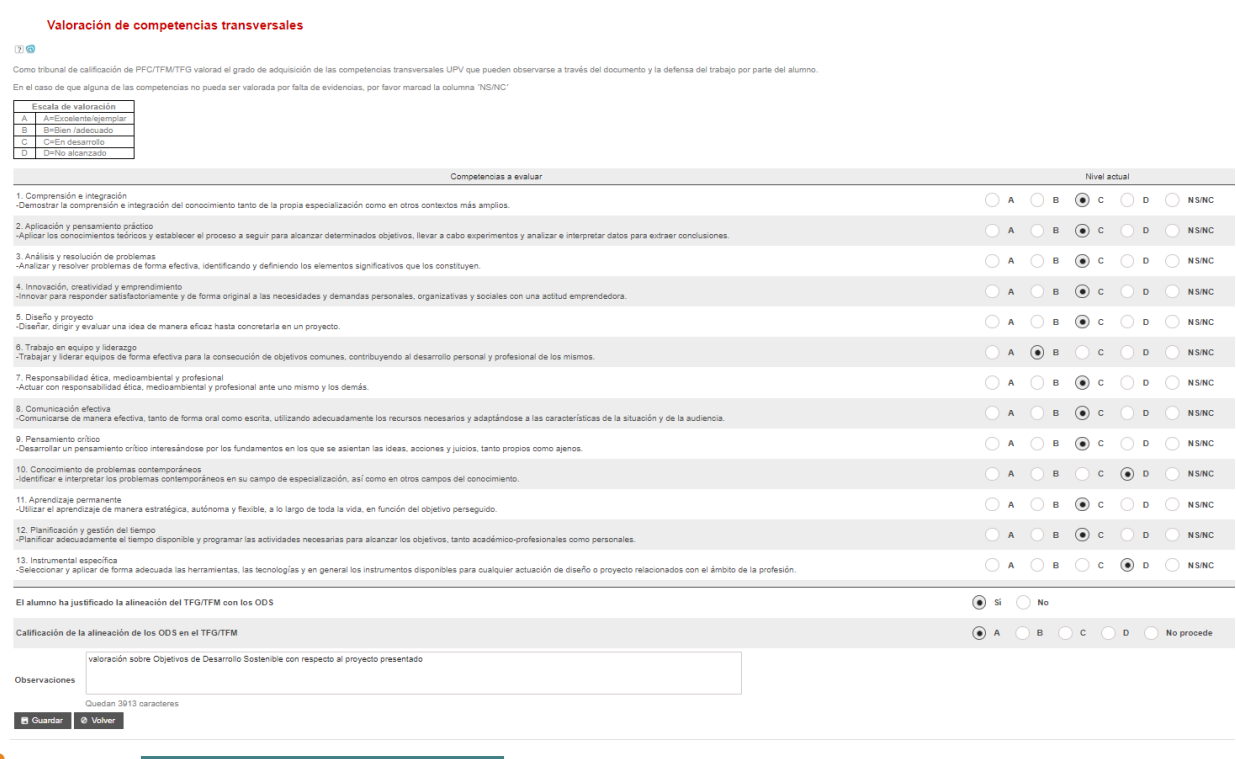

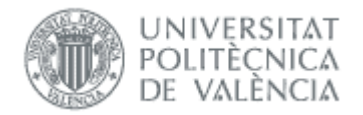

Una vez que se ha guardado la valoración de las competencias, pulsando de nuevo sobre el botón "Competencias Transversales y ODS" se muestra la información introducida y se permite la modificación.

### <span id="page-11-0"></span>**Listados**

El técnico puede obtener listados desde el menú principal->listados.

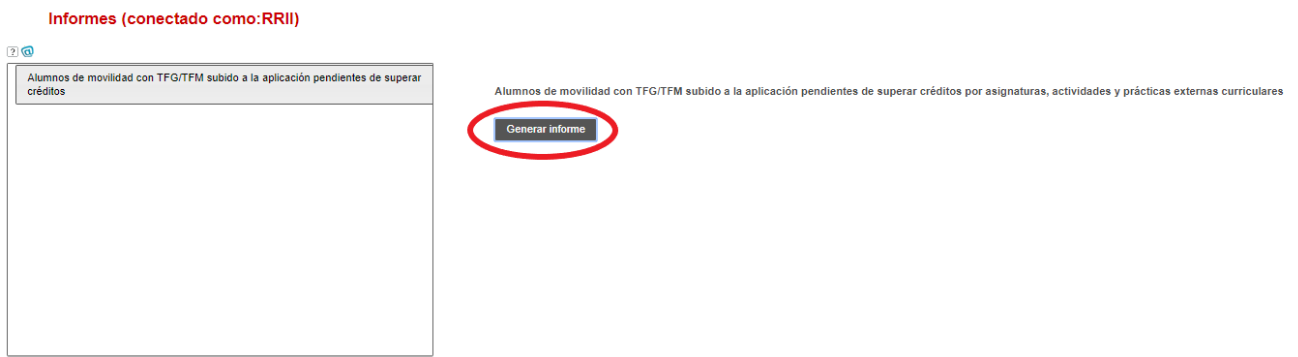

### <span id="page-11-1"></span>Notificaciones

La aplicación envía notificaciones informando sobre determinados eventos ocurridos durante el uso de la misma. Desde RRII podrán gestionar sus notificaciones, que son:

- Solicitud de incorporación de la calificación del TFG/TFM defendido en la universidad de destino
- Aceptación de la solicitud de incorporación de la calificación de un alumno del TFG/TFM defendido en la universidad de destino
- Rechazo de la solicitud de incorporación de la calificación de un alumno del TFG/TFM defendido en la universidad de destino

Se accede desde el menú Notificaciones:

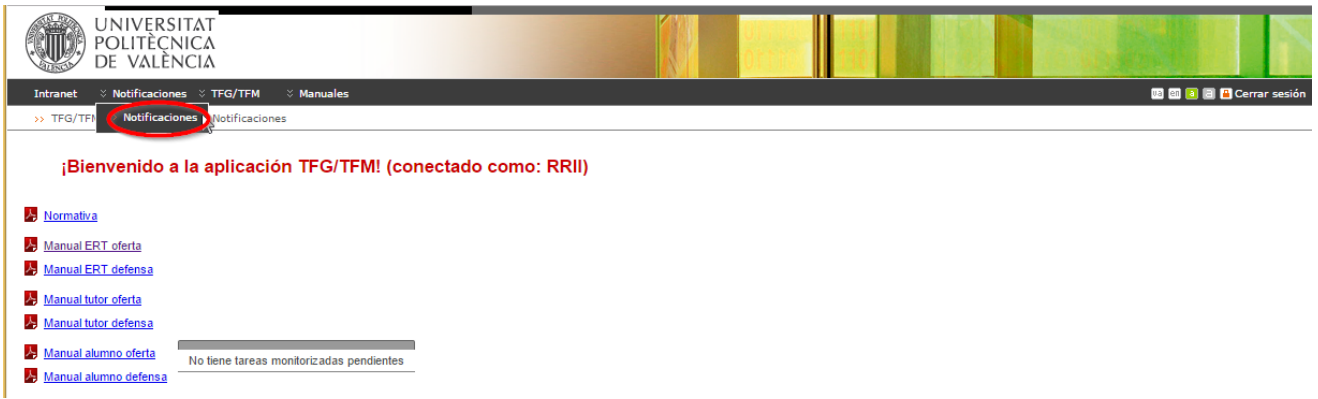

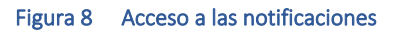

Pulsando el botón Añadir notificación se crea la notificación, y podemos ver en el campo Descripción cuando y a quién se envía, y si admite parámetros:

23/06/2022

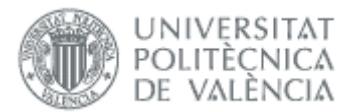

Textos de Notificaciones (conectado como:RRII)

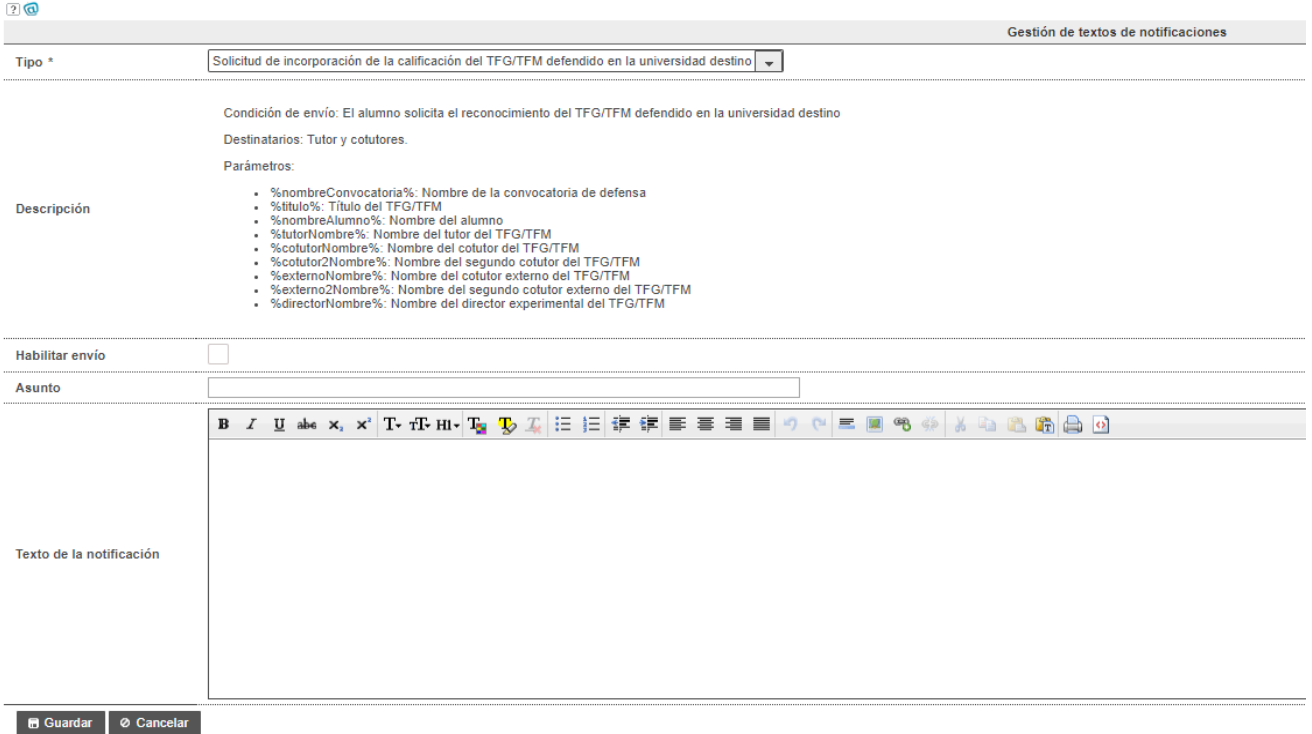

#### Figura 9 Datos de la notificación

Como ocurre en el caso anterior, en algunas notificaciones es posible utilizar parámetros en el texto que, a la hora de enviar la notificación a los destinatarios, se sustituirán por el valor concreto de que se trate. Los parámetros se pueden consultar en el campo descripción de la notificación.

Para que la notificación se envíe tiene que tener definido el asunto, el texto, y estar habilitado el envío.

# <span id="page-12-0"></span>*Preguntas frecuentes*

#### <span id="page-12-1"></span>*1. ¿En qué se diferencia la movilidad entrante y saliente?*

En ambos casos los trabajos hay que crearlos en el apartado de movilidad.

Cuando es movilidad entrante el alumno defiende en la UPV, por lo que tiene que hacer una solicitud de defensa ordinaria (RRII no interviene).

Si la movilidad es saliente, el alumno defiende en la universidad destino y aquí solicita el reconocimiento (que es donde interviene RRII para gestionar la nota). Si por algún motivo tiene que hacer aquí la defensa, tendrá que hacer una solicitud de defensa ordinaria (como en la movilidad entrante).

#### <span id="page-12-2"></span>*2. ¿Puedo corregir la nota introducida?*

La nota introducida la valida la ERT, por lo que si vamos al formulario de validación y nos deja modificarla, es porque la ERT todavía no lo ha hecho.

En otro caso deberás realizar el procedimiento siguiente establecido para ello:

12

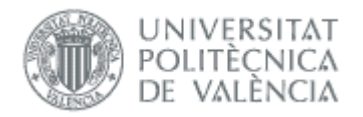

Si se necesita corregir la nota deberán ponerse en contacto con la ERT del centro y que hablen con el Servicio de Alumnado (persona de contacto Sara Collado) para que envíen, mediante un Gregal, el acta de diligencia firmada (y en donde se indiquen los datos del alumno y el cambio de nota).

El procedimiento para modificar la calificación en Ebrón es el siguiente:

- 1. El secretario del Tribunal, técnico de RRII o ERT debe enviar un correo al Servicio de Alumnado (persona de contacto Sara Collado [scollado@upv.es\)](mailto:scollado@upv.es) y adjuntar el acta con la diligencia (diligencia de acta) con los datos identificativos del alumno, trabajo y cambio de nota.
- 2. El servicio de alumnado enviará al ASIC la solicitud a través de un Gregal para que quede registrada esta solicitud.
- 3. Una vez el gestor del ASIC ya disponga del acta de diligencia y la confirmación del Servicio de Alumnado, procederá a realizar los cambios oportunos y actualizar el expediente con la nota corregida. Se procederá a modificar la nota en Ebrón y en Vinalopó.
- 4. Una vez modificada la nota se le comunicará al servicio de Alumnado y ellos lo comunicarán al correo del solicitante que solicita el cambio de nota.